DFCU OnLine offers a variety of tax forms for both Federal and Michigan tax payments using the Electronic Federal Tax Payment System (EFTPS).

## **Important information regarding ACH Tax Payments:**

- Prior to scheduling any tax payments, please contact your taxing authority to enroll in their Electronic Funds Transfer program and any related requirements.
	- o For Michigan Taxes Go to Michigan.gov/taxes and complete the appropriate documentation for Business Electronic Funds Transfer Payments.
	- o For Federal Taxes Go to IRS.gov and register for the EFTPS: The Electronic Federal Tax Payment System.
- All questions regarding tax forms should be directed to your tax advisor.
- Annual income taxes cannot be completed or filed through DFCU OnLine.

In the menu, select Commercial > Tax Payment. Select a Tax Authority from the dropdown to view the available tax form options. There are forms available for the following three tax authorities:

- 1. Federal Tax (IRS)
- 2. Michigan Business State Tax
- 3. Michigan Sales, Use & Withholding State Tax

## **To submit a Tax Payment:**

- In the Menu, click Commercial > Tax Payment, the Tax Payments page appears.
- Select one of the Tax Authorities from the dropdown.
- Click on the desired tax form.
- Complete the required fields.
	- o Payment From field the name of your business.
	- o Tax ID your businesses tax ID.
	- o Payment Effective Date date payment will be effective.
	- o Tax Period End Date this is required by the Tax Authority.
	- o From Account the account at DFCU that the payment will be withdrawn from.
	- o To Account this field will prefill.
	- o To Account Routing Number this field will prefill.
	- o Payment Amount Amount of the tax payment.

**Note:** Some forms will have additional fields as required by the Tax Authority. An asterisk (\*) will indicate all required fields.

1

Click Submit to complete the payment.

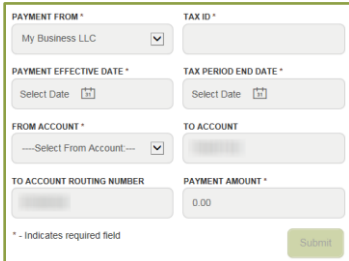

 To Approve the transaction, you will need to enter a code from the hard token issued to you by DFCU Financial.

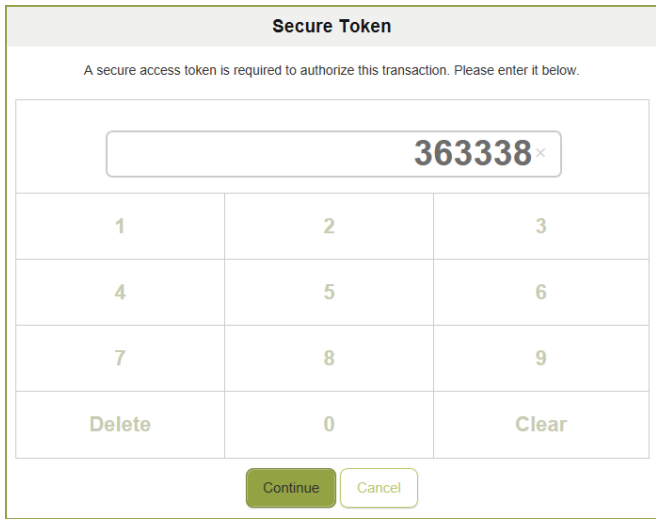

The first time you use a code from your token, you will be required to enter a second code.

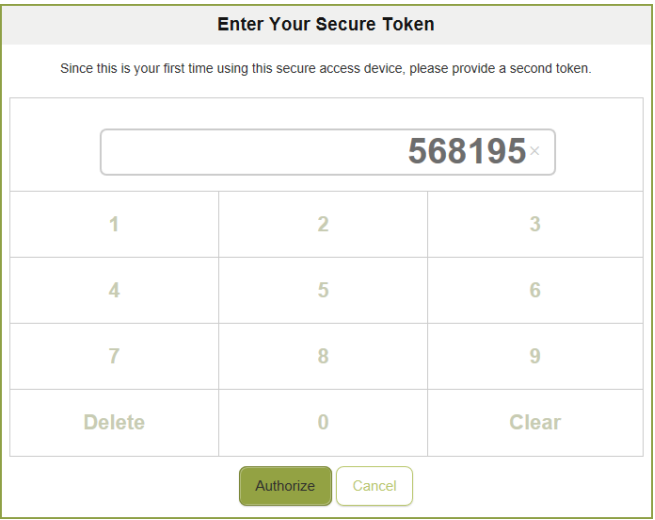

 After entering the required secure codes from your hard token, a confirmation message will appear.

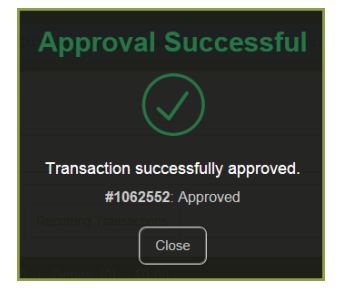

2